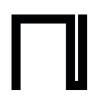

## Institutional Sign In Process – HfMDK Frankfurt am Main

NOTE: It's very important to follow each of the steps carefully, to ensure that you are signing in as a member of your institution.

**1.** Head over to app.nkoda.com, or download the nkoda app on your own personal device(s); use the relevant App Store links below to download the app:

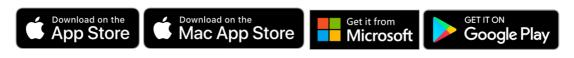

**2.** Once you've opened the App, click Get Started, then select "Sign up with an institution"

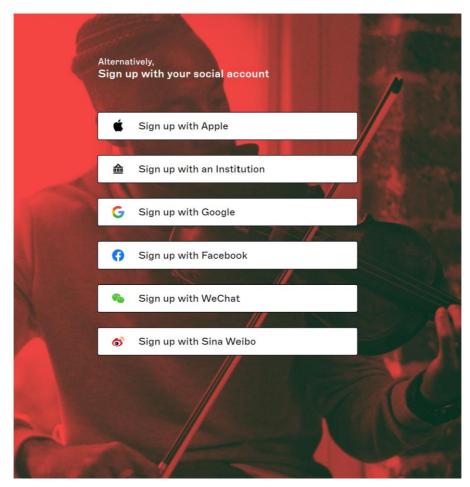

- **3.** You will then be prompted to 'Sign in to nkoda'. At this point, you should find your Institution by using the search bar presented. Once you've found it, click or tap on your institution.
- **4.** The next step will be for you to sign in with your institutional credentials. Simply enter the relevant log in information and click or tap 'Log In'.
- **5.** Following this, you'll be asked to create your nkoda account details (or login to link them up) you should use your institutional email address for this.
- **6.** As a final step, you will be prompted to 'Continue as a member of the **HfMDK Frankfurt am Main'.**
- 7. Click yes and you'll be authenticated successfully! At the top of your screen, you will see banner letting you know that 'You are signed in as a member of the HfMDK Frankfurt am Main.' This means you have completed the process successfully!